## **To begin using Skyward Family Access once you receive your credentials:**

- 1. Visit your student's school website and click the Skyward icon.
- 2. Enter in your Skyward credentials emailed to you or provided by the school's staff.

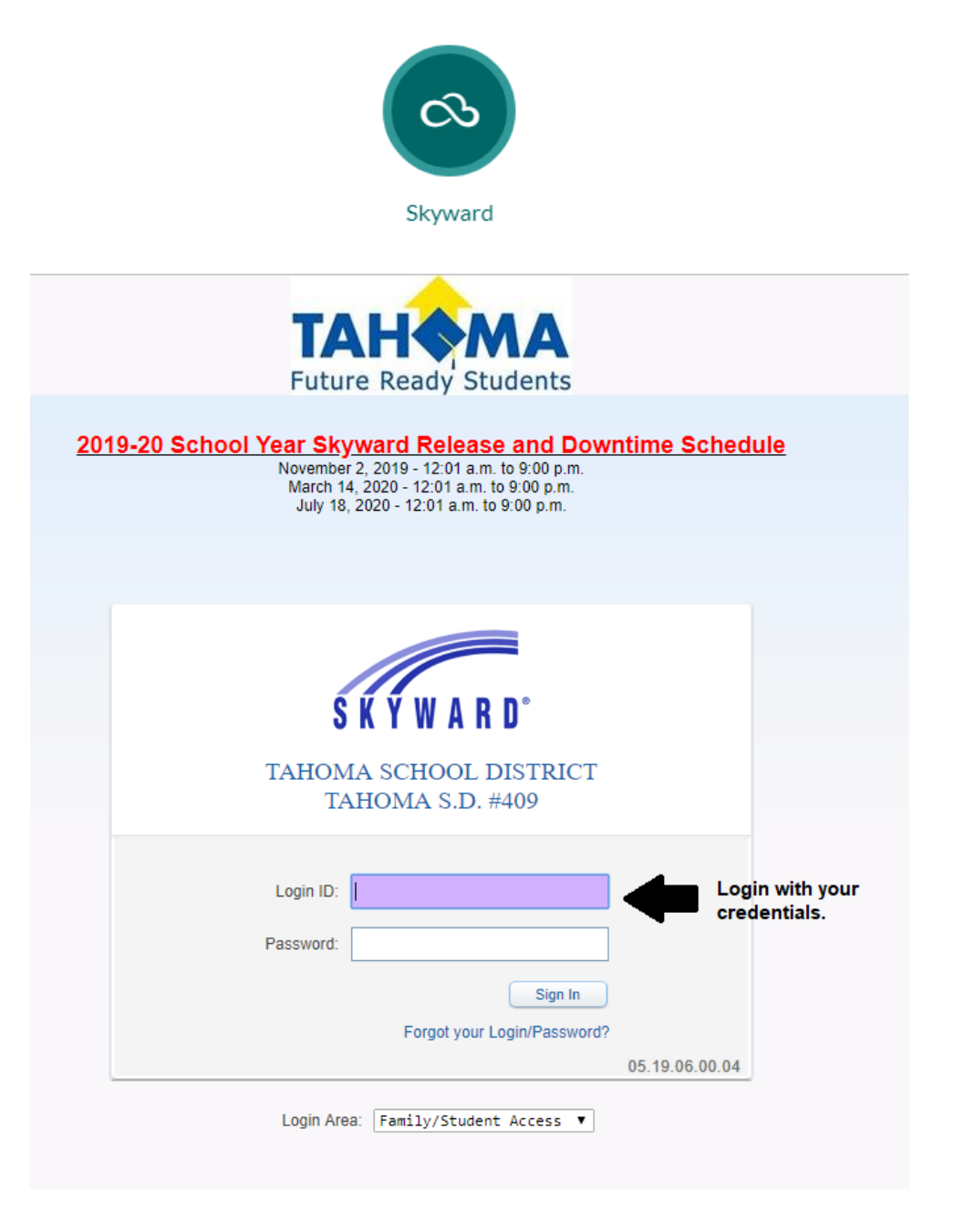

3. Upon logging in, select the **Food Service** module on the left. You will see the following page:

## SKYWARD<sup>\*</sup> All Students

G Select Language

**A** District Links

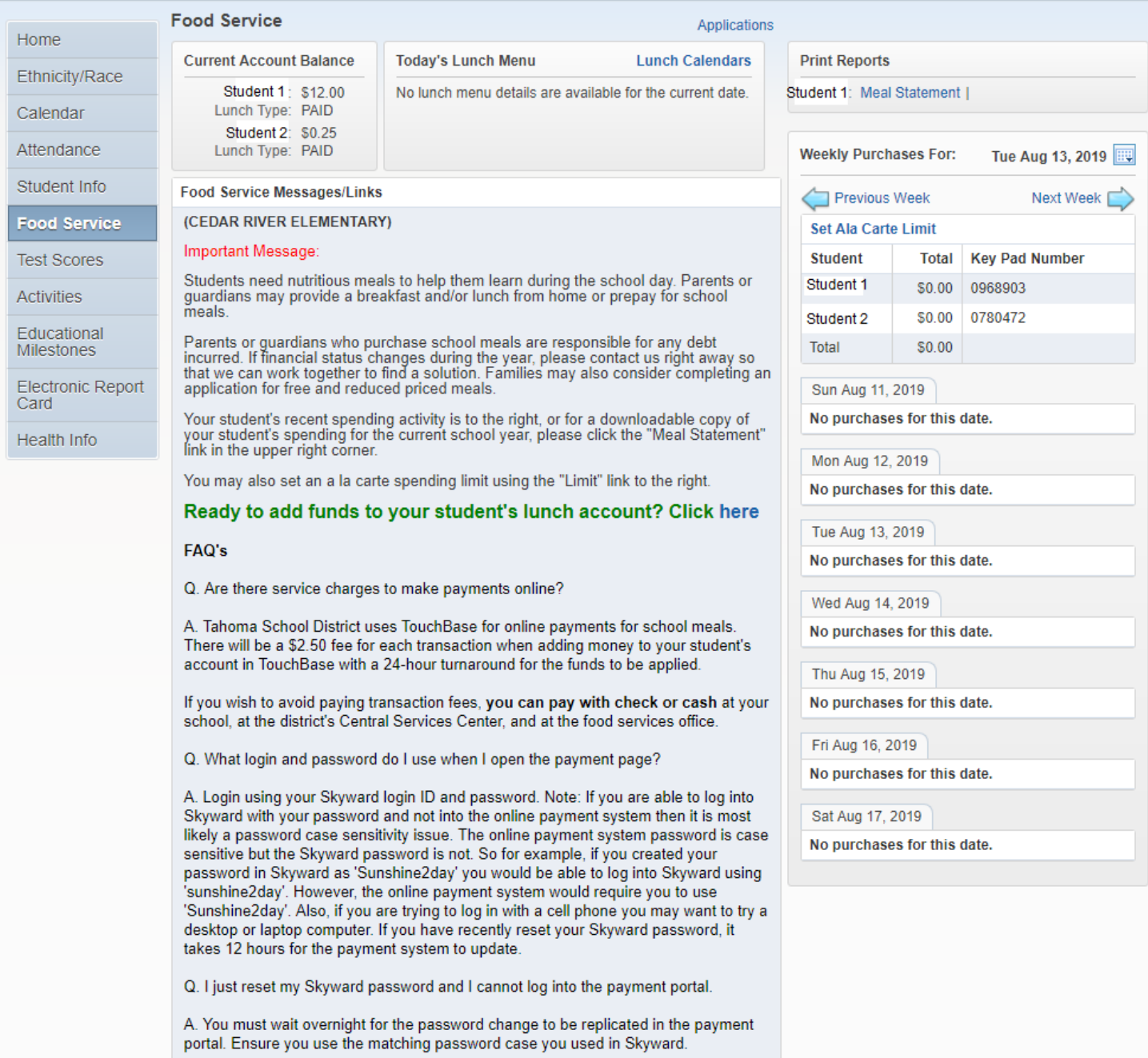

4. If you have multiple students, select the desired student on the drop-down at the top.

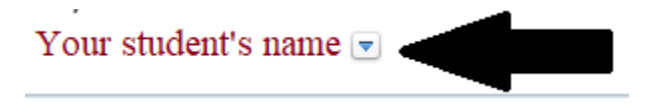

5. On the right, you'll see the **Ala Carte Limit** where you can limit the extras your student can purchase (extra milk, etc.), or block all together. Meals will never be denied.

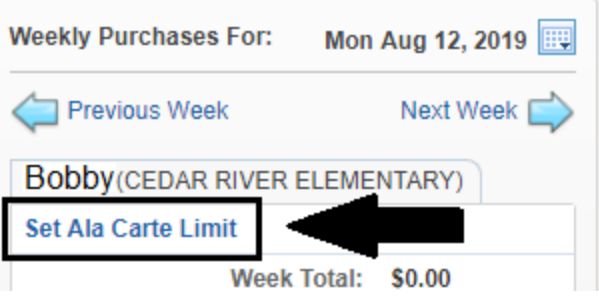

6. At the top right, you'll see **Meal Statement** where you can download or print the spending activity for the current school year.

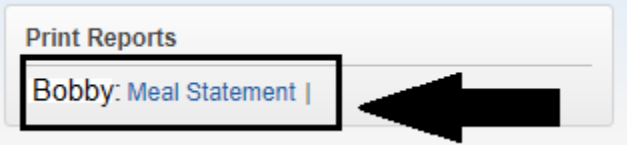

7. At the top center, you'll also see the **Applications** link. If you ever need to apply for school meal assistance, you can apply there.

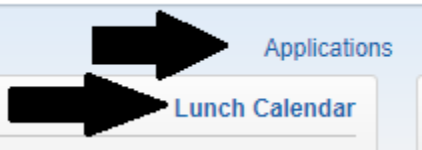

- 8. Below the Applications links you will see the **Lunch Calendar** link which will redirect you to the District's menu webpage.
- 9. In green you will see the link to make an online deposit into your student's account.

an a la carte speriumy imitit using the Emilit imit to the nghi Ready to add funds to your student's lunch account? Click here

## **Online Payment Instructions**

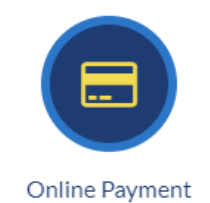

1. Upon clicking the online payment link or visiting [https://wa](https://wa-tahoma.intouchreceipting.com/)[tahoma.intouchreceipting.com/,](https://wa-tahoma.intouchreceipting.com/) log in using the **same credentials as Skyward. Note:** \*If you recently changed your password, you will have to wait overnight for the payment system to sync and online payments take 24 hours to post.

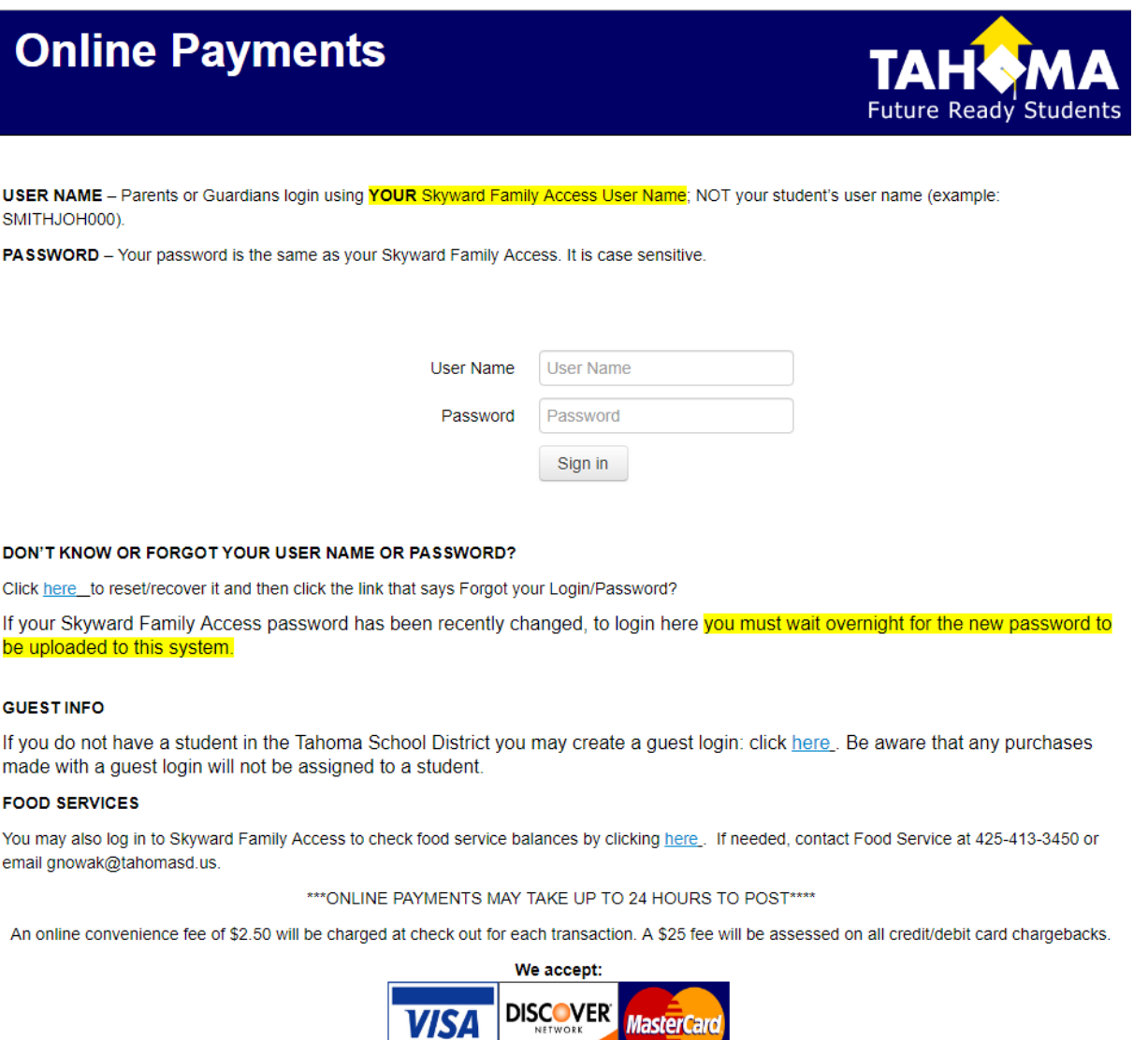

2. When logged in, you will see all of your students and yourself on large buttons to select.

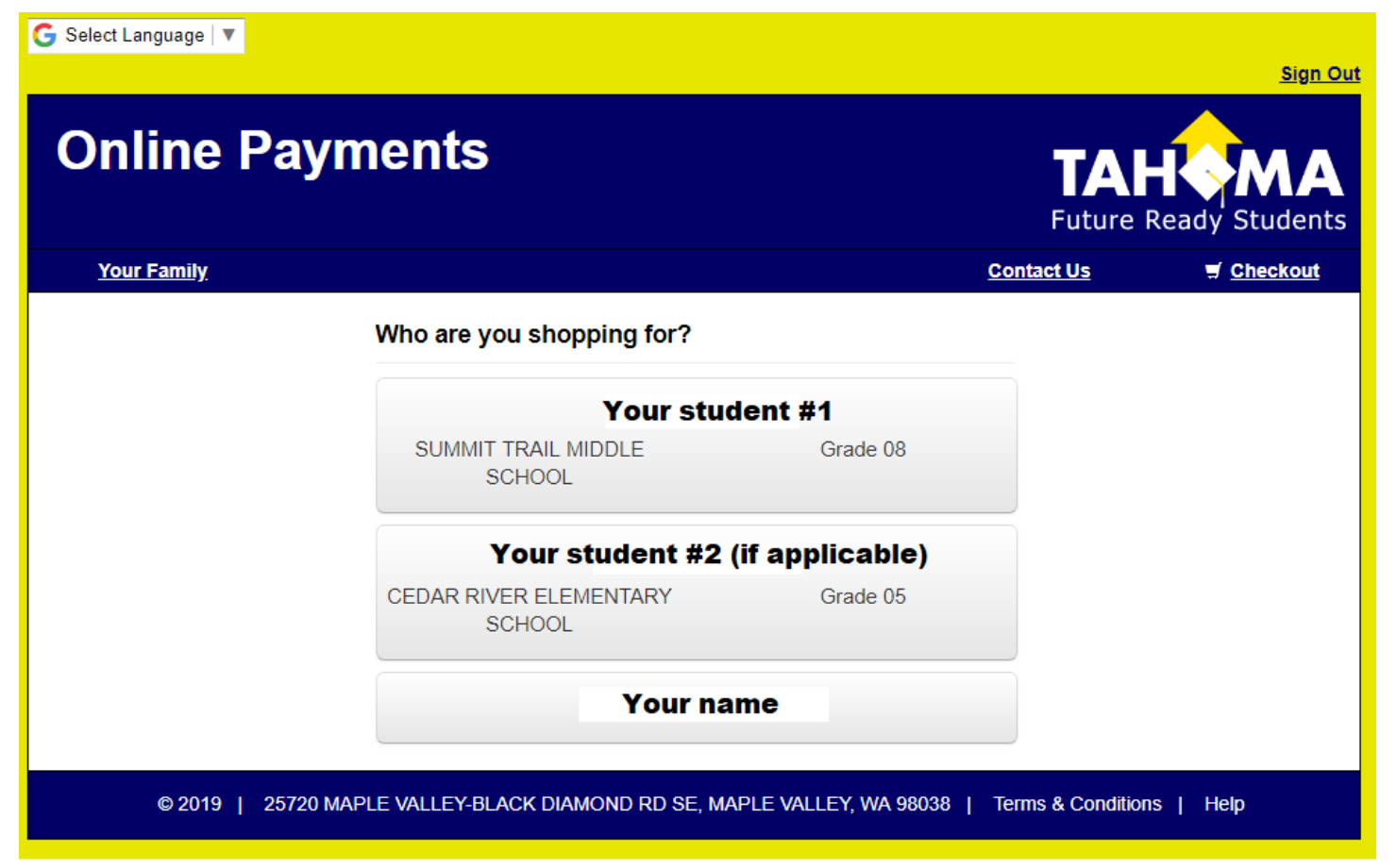

- 3. Select the student you wish to add funds to or make a purchase for (do not choose yourself). Examples of online purchases you can make are ASB fees, gym clothing, lunch account, fines, etc.
- 4. To proceed to add lunch funds, select **Items At Student's School.**

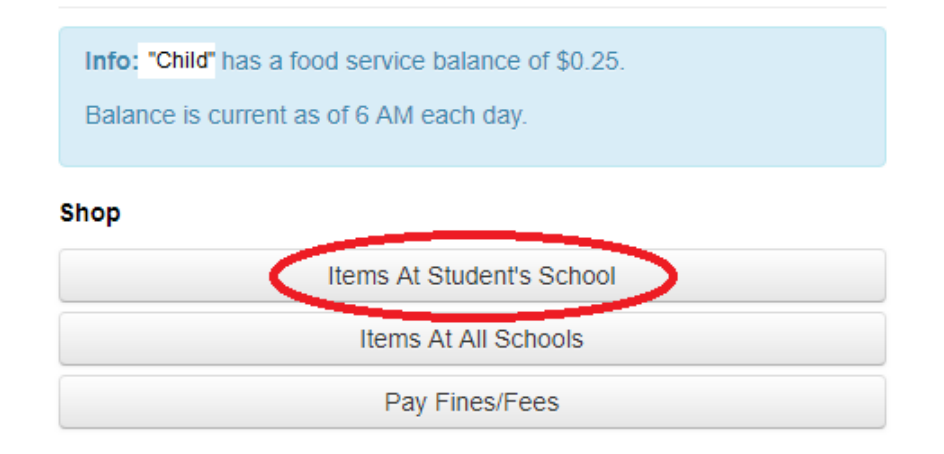

5. Next, select **SCHOOL MEALS** from the available categories.

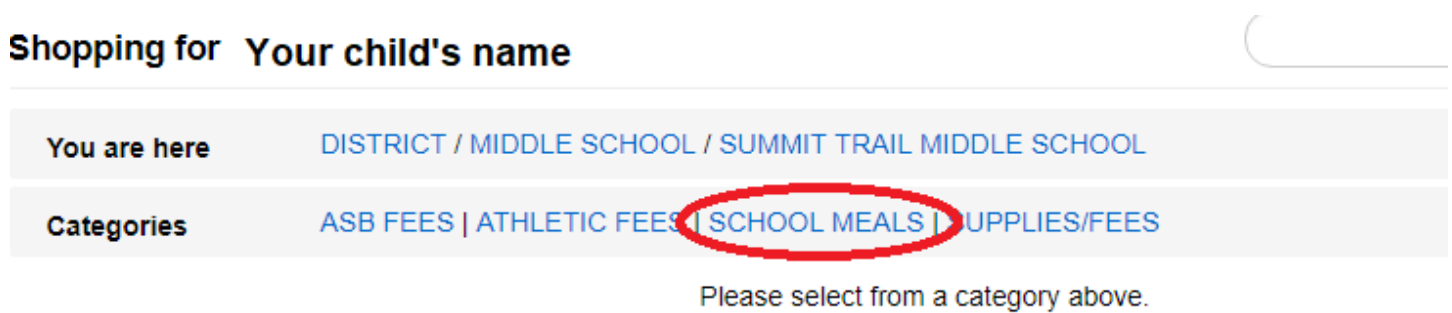

6. Put in the dollar amount you wish to add to the student's lunch account and click **BUY,** then **Checkout.** 

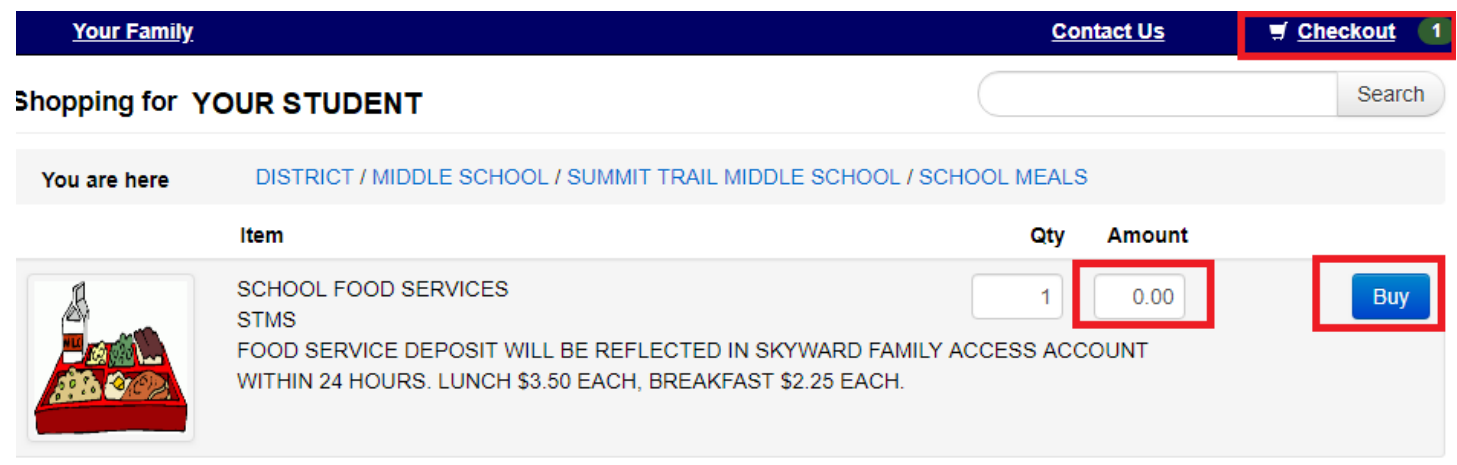

- 7. Confirm your cart and complete **Checkout.**
- **Your Cart**

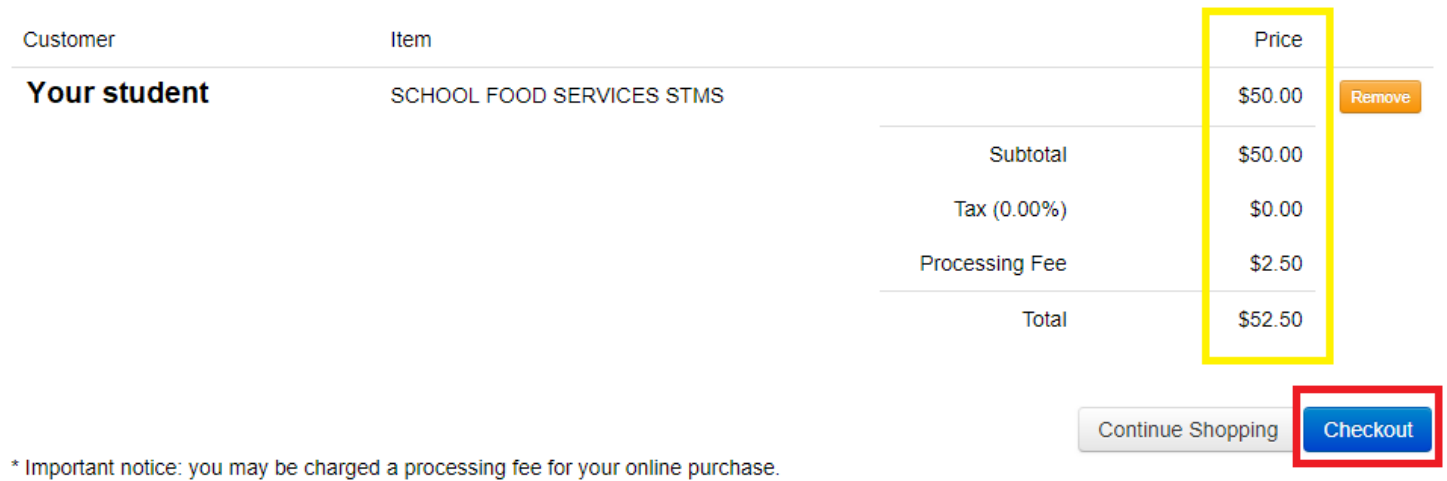

8. Complete your credit or debit card information, place a check mark in the captcha box and then **Pay Now.**

## \***ONLINE PAYMENTS TAKE 24 HOURS TO POST\***